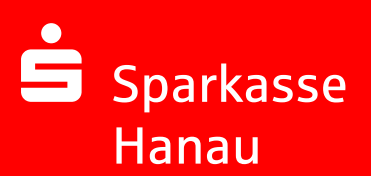

Kundenleitfaden "Sichere E-Mail"

Version 3.0 (Februar 2021)

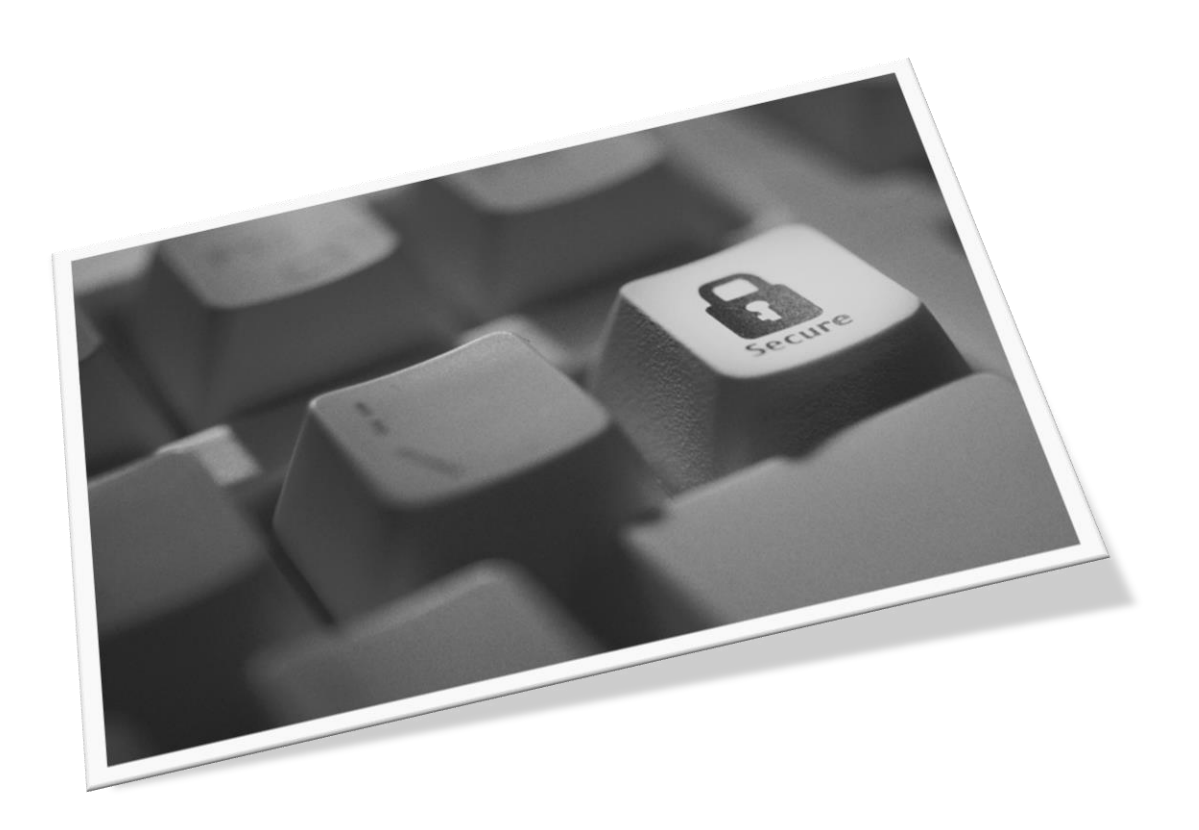

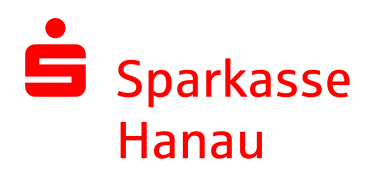

### **Inhaltsverzeichnis**

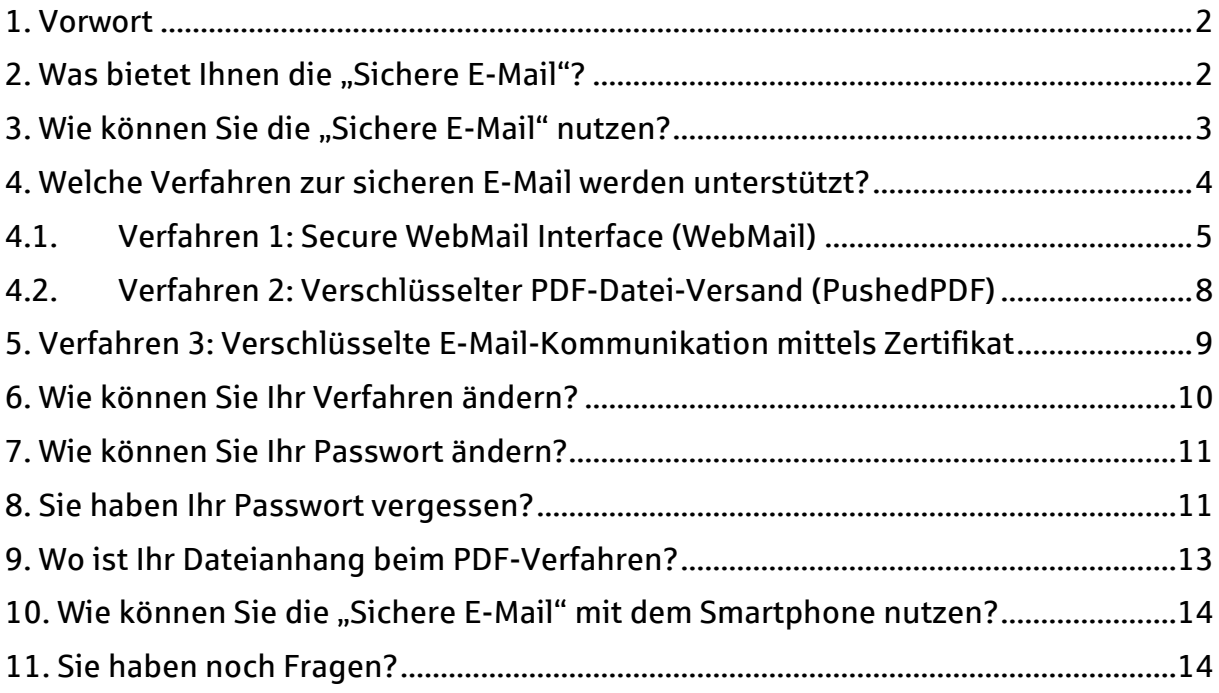

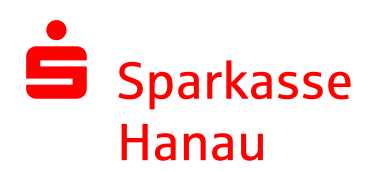

## <span id="page-2-0"></span>**1. Vorwort**

Sehr geehrte Kundin, sehr geehrter Kunde,

der Austausch von Informationen erfolgt zunehmend über elektronische Medien wie z. B. der Versand und Empfang von E-Mails.

Neben den großen Vorteilen, die uns elektronische Medien bieten, bergen diese aber auch ernstzunehmende Gefahren. Vorgetäuschte E-Mail-Identitäten, Phishing-Attacken und Spam gefährden die Nutzung des Kommunikationsmittels E-Mail.

Diese in der Regel ungesicherten Nachrichten - ähnlich einer Postkarte - können gelesen oder verfälscht, nachgeahmt oder fehlgeleitet werden, ohne dass der Absender oder der Empfänger davon erfährt.

Die Sparkasse Hanau reagiert auf diese Gefahren des Kommunikationsmittels E-Mail mit dem Produkt "Sichere E-Mail" und bietet Ihnen die Möglichkeit eines gesicherten Informationsaustausches mit unserem Institut. Somit können Sie und Ihr Berater in unserem Hause sensible Daten auf elektronischem Wege austauschen.

**Beachten Sie jedoch bitte, dass wir** aufgrund gesetzlicher Vorgaben **keine Kundenaufträge** über E-Mail **von Ihnen entgegennehmen können.**

# <span id="page-2-1"></span>**2. Was bietet Ihnen die "Sichere E-Mail"?**

#### **Vertraulichkeit**

Unverschlüsselte E-Mails sind zu vergleichen mit dem Versand von Postkarten, sie sind von jedem einsehbar. Mit "Sichere E-Mail" sind Ihre E-Mails vor dem Zugriff von Unberechtigten geschützt wie der Inhalt eines versiegelten Briefes.

#### **Integrität**

Eine E-Mail wird über verschiedene Verteilstellen im Internet geleitet. An jeder dieser Verteilstellen, kann der Inhalt Ihrer E-Mail manipuliert werden ohne dass Sie es bemerken. "Sichere E-Mail" sorgt dafür, dass die Daten während der Übertragung manipulationssicher übermittelt werden, also nicht unbemerkt verfälscht werden können.

#### **Authentizität**

Einer der wesentlichen Punkte für die Authentizität einer E-Mail ist die Beurteilung, ob die von Ihnen empfangene E-Mail auch tatsächlich von dem erwarteten Absender stammt. "Sicher E-Mail" garantiert dies mit Hilfe einer elektronischen Unterschrift, der sogenannten Signatur.

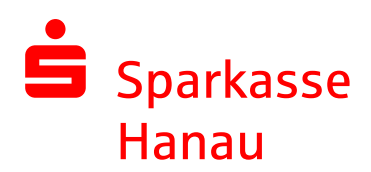

### <span id="page-3-0"></span>**3. Wie können Sie die "Sichere E-Mail" nutzen?**

Bei Interesse vereinbaren Sie mit Ihrem Berater die Registrierung Ihrer E-Mail-Adresse. Sie erhalten daraufhin eine Registrierungsmail mit dem folgenden Inhalt (siehe Abbildung 1), der Ihnen die weiteren auszuführenden Schritte erläutert.

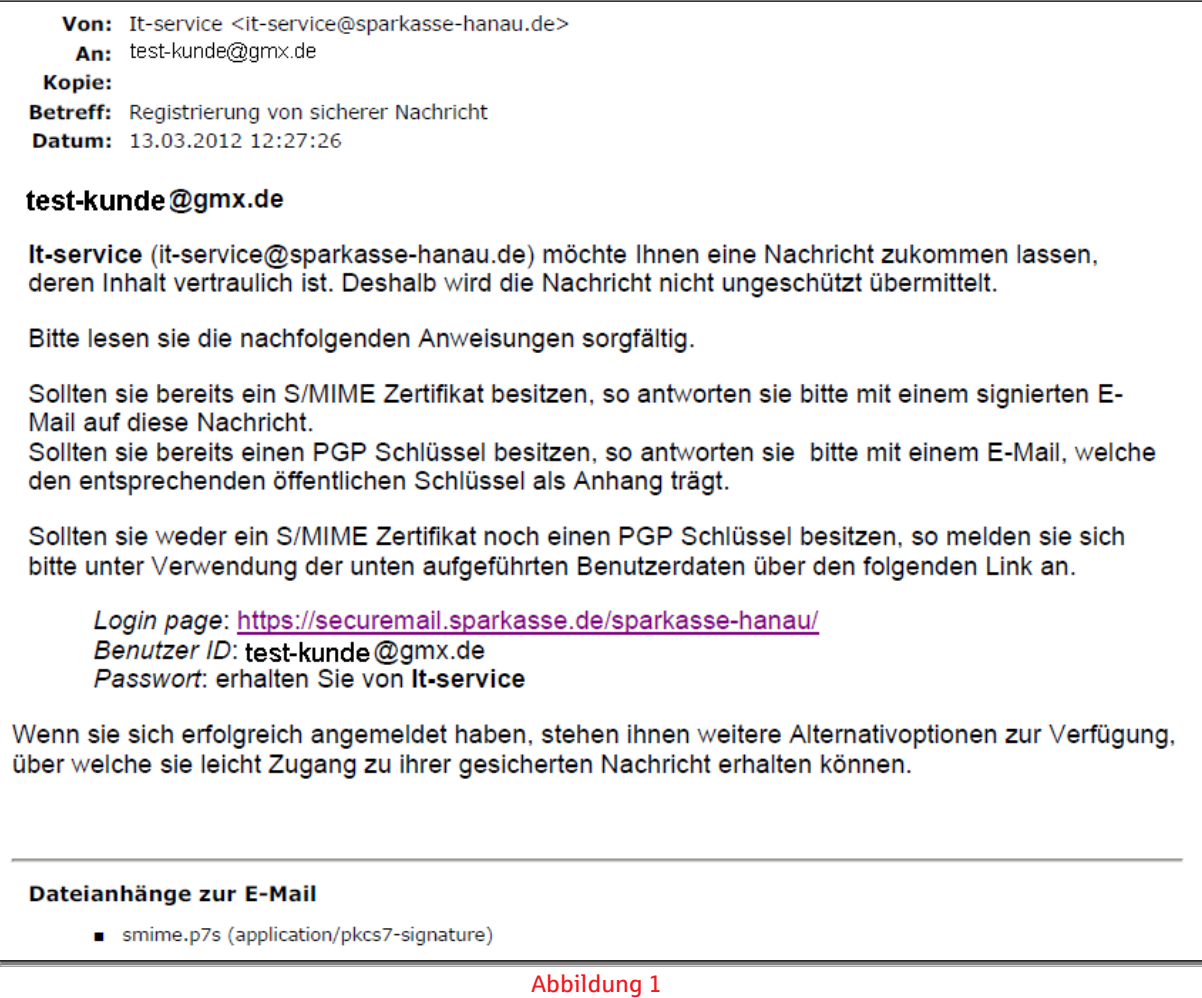

Sie können sich nun kostenfrei registrieren. Der Registrierungsprozess, der einmalig durchzuführen ist, umfasst im ersten Schritt die Entscheidung für eine der drei nachfolgend aufgeführten Verfahren.

**Anmerkung:** Bei Eingang dieser E-Mail kann es sein, dass Ihre E-Mail-Anwendung eine Warnmeldung ausgibt.

Grund hierfür ist das Ihrem System nicht bekannte Zertifikat, mit dem die E-Mail von der Sparkasse Hanau automatisch signiert wurde.

Um die Warnmeldung abzustellen ist es erforderlich, dass Sie dem Zertifikat über die entsprechende Funktion Ihrer E-Mail-Anwendung vertrauen.

Nach Aufruf des Links in der Registrierungsmail gelangen Sie in das "Secure WebMail Interface" der Sparkasse Hanau (=gesicherter Bereich). Sie registrieren sich hier mittels ihrer **E-Mail-Adresse** (=Benutzer-ID) und dem Ihnen von Ihrem Kundenberater telefonisch mitgeteilten Einwegpasswort (siehe Abbildung 2).

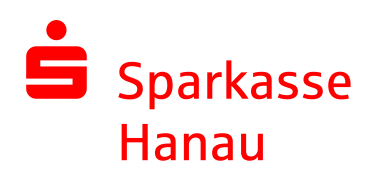

### <span id="page-4-0"></span>**4. Welche Verfahren zur sicheren E-Mail werden unterstützt?**

Die Sparkasse Hanau bietet ihren Kunden und Partnern drei Verfahren zur Durchführung einer sicheren E-Mail-Kommunikation.

In nachfolgender Tabelle sehen Sie die jeweiligen Vor- und Nachteile:

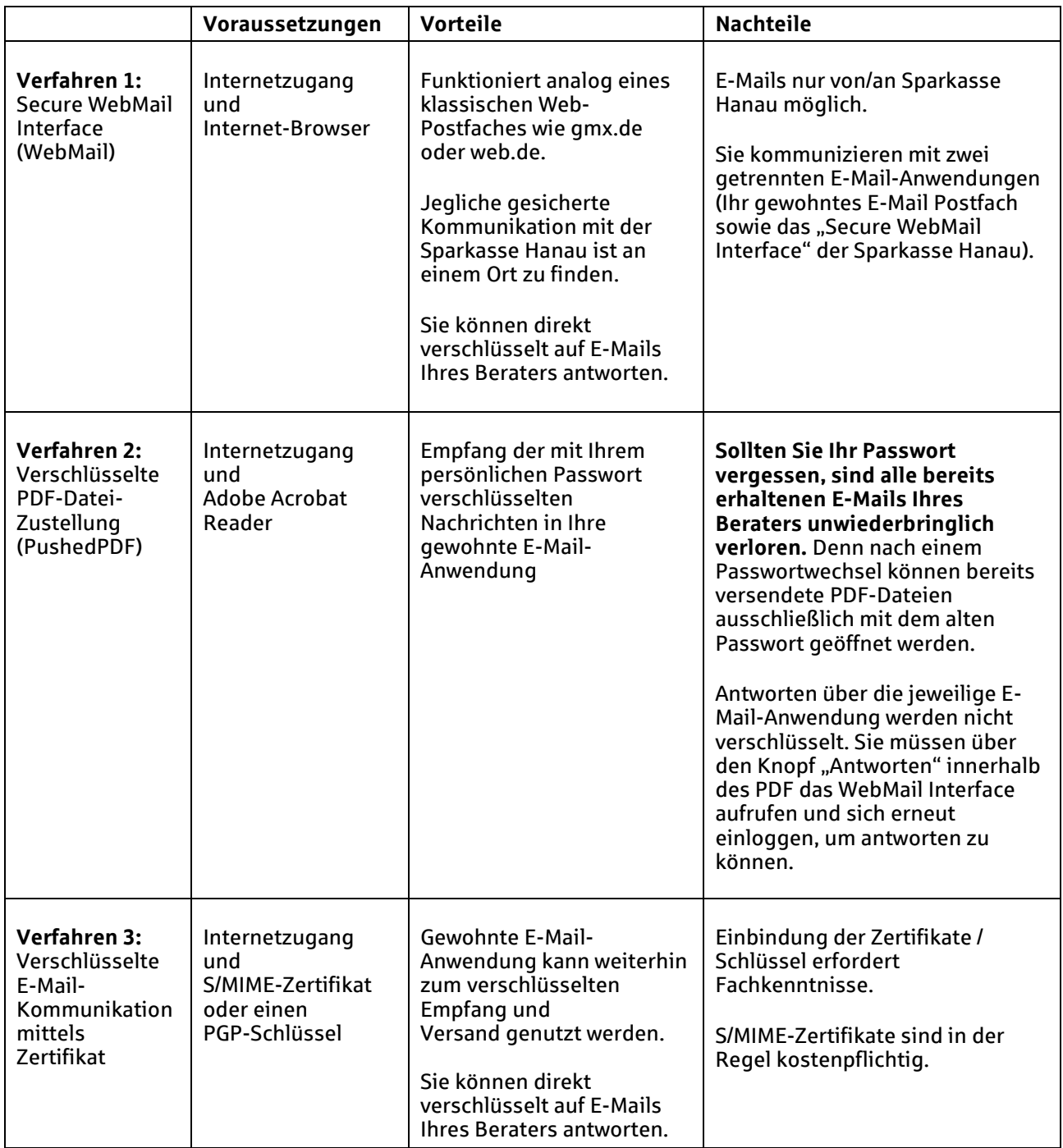

Nachfolgend erfahren Sie die detaillierte Vorgehensweise bei der Registrierung für das jeweilige Verfahren:

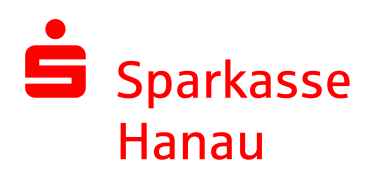

### <span id="page-5-0"></span>**4.1. Verfahren 1: Secure WebMail Interface (WebMail)**

Voraussetzung: Für die Nutzung des "Secure WebMail Interfaces" benötigen Sie lediglich einen Internetzugang und einen Browser (z. B. Microsoft Internet Explorer, Mozilla Firefox etc.).

Vorgehensweise: Um sich als "Secure WebMail Interface"-Teilnehmer registrieren zu können, benötigen Sie ein Registrierungspasswort, welches Sie von Ihrem Berater erhalten. In der Regel wird der Berater versuchen, Sie zeitnah telefonisch zu erreichen. Das Registrierungspasswort ist nur für die Erstanmeldung gültig und muss im Verlauf des Registrierungsprozesses in ein individuelles, nur Ihnen bekanntes Passwort, geändert werden.

Als Benutzername verwenden Sie Ihre E-Mail-Adresse (siehe Abbildung 2)

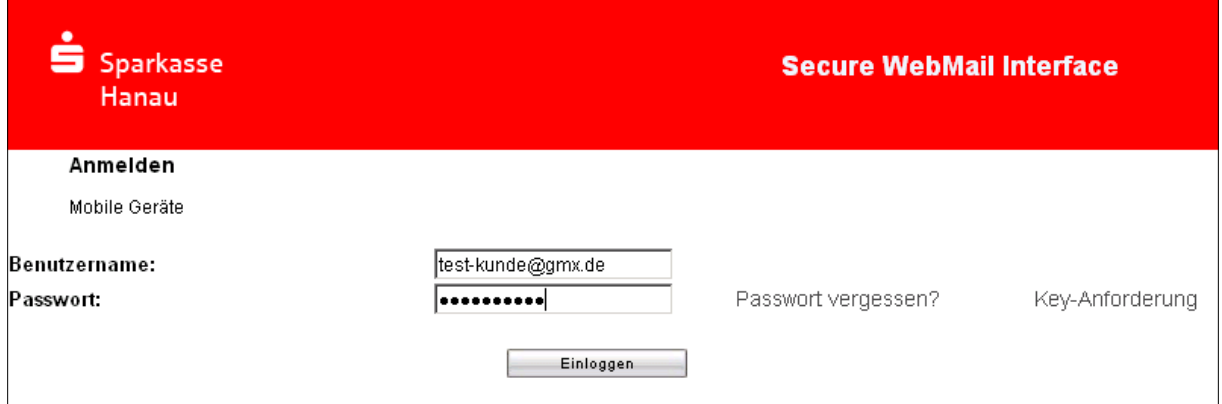

Abbildung 2

Nach dem Anmelden in unserem gesicherten Bereich können Sie sich für die Verfahren 1 (WebMail) oder Verfahren 2 (PushedPDF) der von der Sparkasse Hanau unterstützten Sicherungsverfahren entscheiden. Für das Verfahren 1 klicken Sie bitte auf die obere Schaltfläche "Fortfahren" (siehe Abbildung 3).

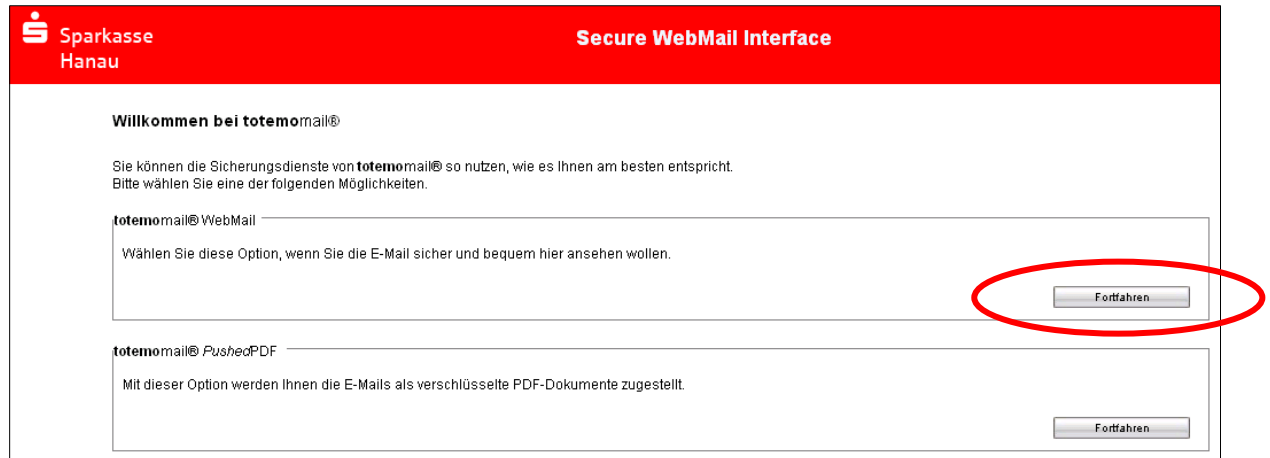

Abbildung 3

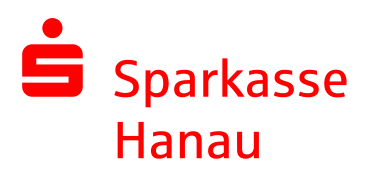

Anschließend werden Sie aufgefordert, ein individuelles Passwort zu vergeben, Ihren Namen zu ergänzen und die Sprache des "Secure WebMail Interface" zu wählen (siehe Abbildung 4).

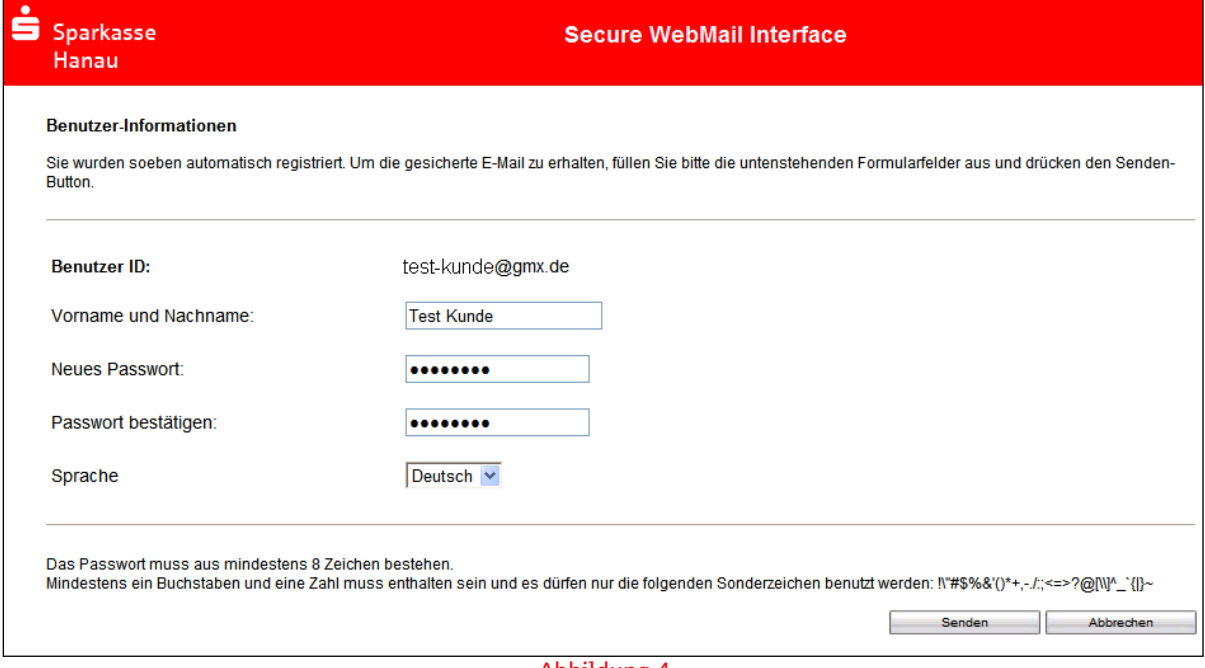

Abbildung 4

Das neue Passwort muss folgende Eigenschaften besitzen:

- mindestens 8 Zeichen
- mindestens ein Buchstabe
- mindestens eine Zahl
- nur die folgenden Sonderzeichen sind gültig: !\'#\$%&'()\*+,-./:;<=>?@[\]^\_`{|}~

Sie werden nun aufgefordert eine Sicherheitsfrage festzulegen. Diese ermöglicht es Ihnen Ihr Passwort eigenständig zurück zu setzen, wenn Sie es einmal vergessen sollten (siehe Abbildung 5).

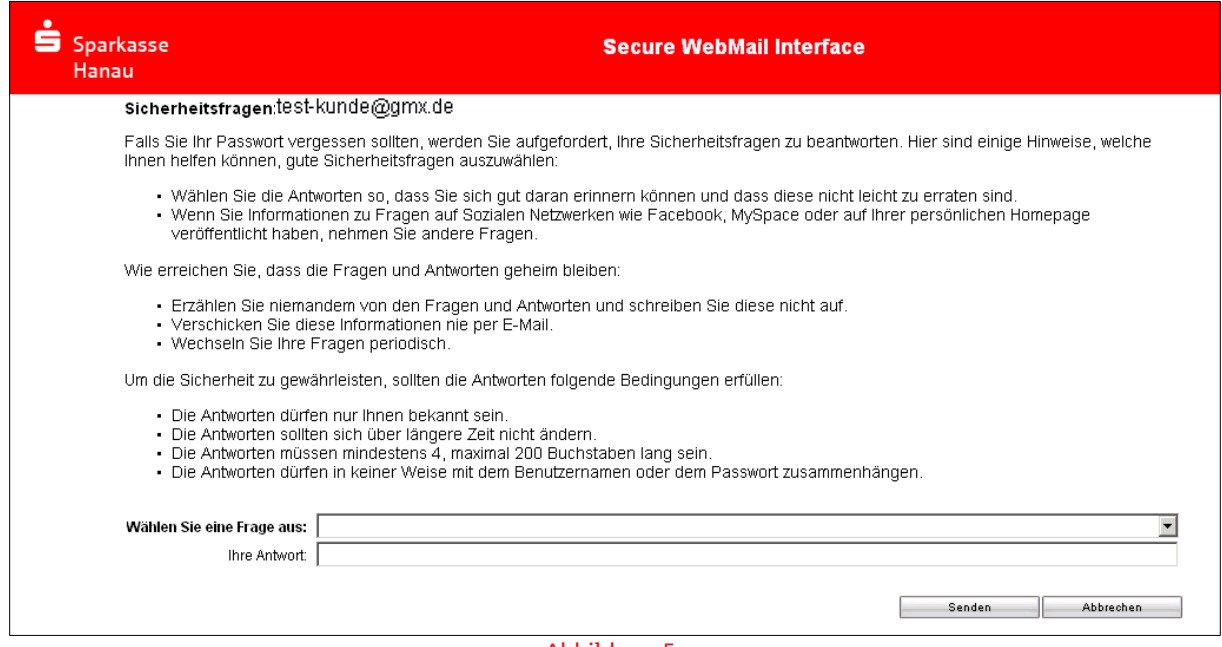

Abbildung 5

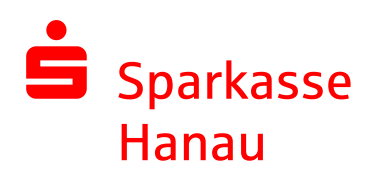

Wählen Sie nun eine der vordefinierten Fragen aus und tragen die Antwort in das dafür vorgesehene Feld ein. Bitte beachten Sie dazu auch die auf dem Bildschirm angezeigten Hinweise zu der Sicherheitsfrage. Nach dem Senden ist Ihre Registrierung abgeschlossen und Sie werden aufgefordert sich mit Ihrem neuen Passwort erneut anzumelden. Sie gelangen nach erneuter Anmeldung direkt in Ihr "Secure WebMail Interface" (siehe Abbildung 6).

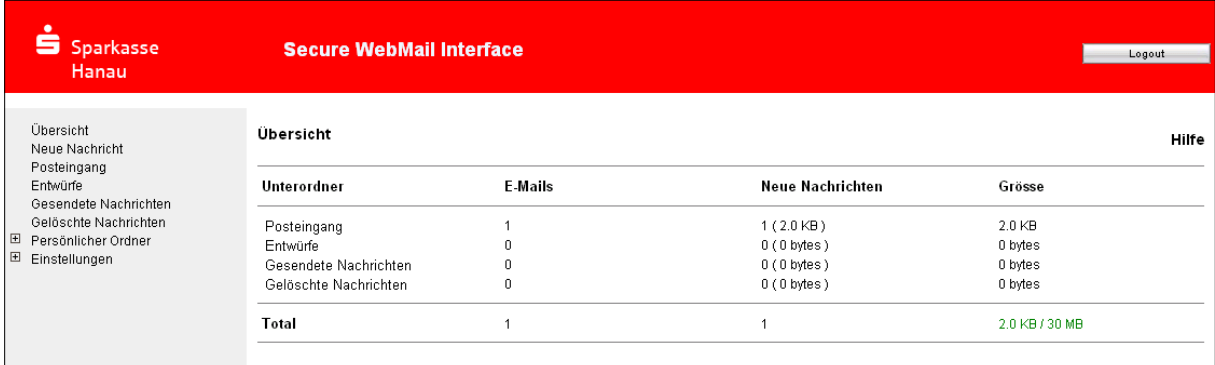

#### Abbildung 6

Sobald Ihnen eine neue E-Mail in Ihrem "Secure WebMail Interface" zugestellt wurde, erhalten Sie von Secure E-Mail eine Benachrichtigung in Ihr gewohntes E-Mail Postfach mit einem Link zum Aufruf des "Secure WebMail Interface".

Ihre E-Mails verbleiben 180 Tage lang auf den Servern der Sparkasse Hanau. Dateianhänge können von diesem System auf Ihren jeweiligen lokalen Rechner gespeichert werden. Sie haben auch die Möglichkeit, die E-Mails als \*.html oder \*.pdf-Datei auf Ihrer Festplatte zu speichern. Zusätzlich ist ein Export als \*.eml-Datei möglich, damit Sie die E-Mails auch in Ihre gewohnte E-Mail-Anwendung (z. B. Microsoft Outlook) importieren können.

Anmerkung: Standardmäßig stellen wir Ihnen in dem "Secure WebMail Interface" ein Speicherkontingent von 30 MB zur Verfügung.

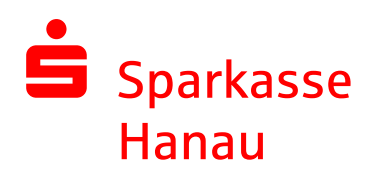

### <span id="page-8-0"></span>**4.2. Verfahren 2: Verschlüsselter PDF-Datei-Versand (PushedPDF)**

Voraussetzung: Für den Empfang einer passwortverschlüsselten PDF-Datei benötigen Sie als Empfänger zum Lesen dieser Datei den Adobe Acrobat Reader in einer möglichst aktuellen Version.

Vorgehensweise: Nach der erfolgten Registrierung im "Secure WebMail Interface", wie in Punkt 4.1 beschrieben, klicken Sie auf die untere Schaltfläche "Fortfahren" (siehe Abbildung 7).

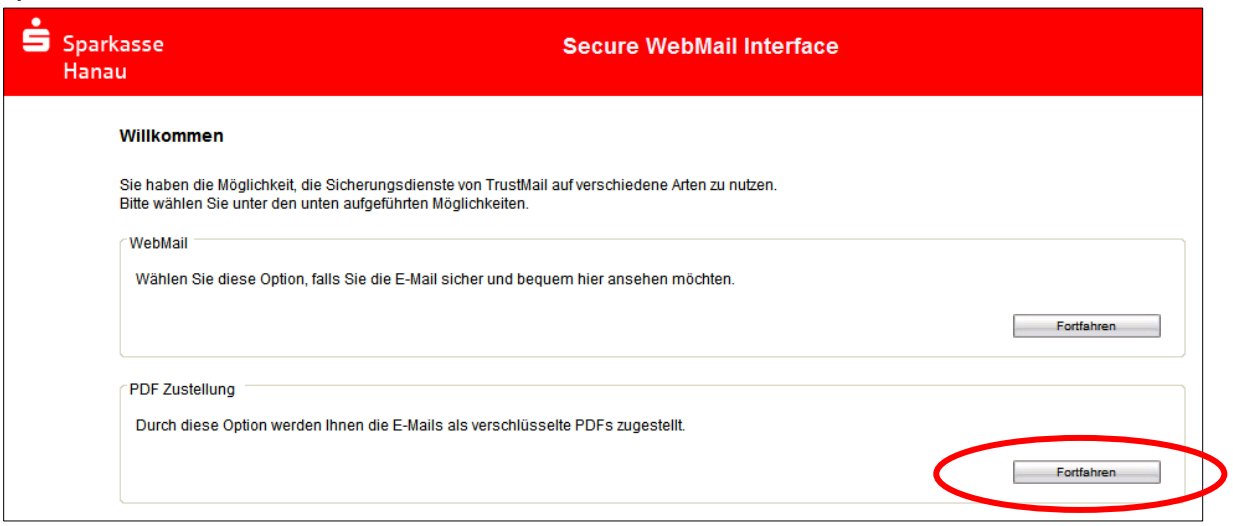

Abbildung 7

Anschließend werden Sie aufgefordert, sich ein individuelles Passwort zu vergeben und Ihren Namen zu ergänzen (siehe Abbildung 4)

Zum Abschluss bestätigt Ihnen das System die erfolgreiche Registrierung per PDF-Verfahren (siehe Abbildung 8)

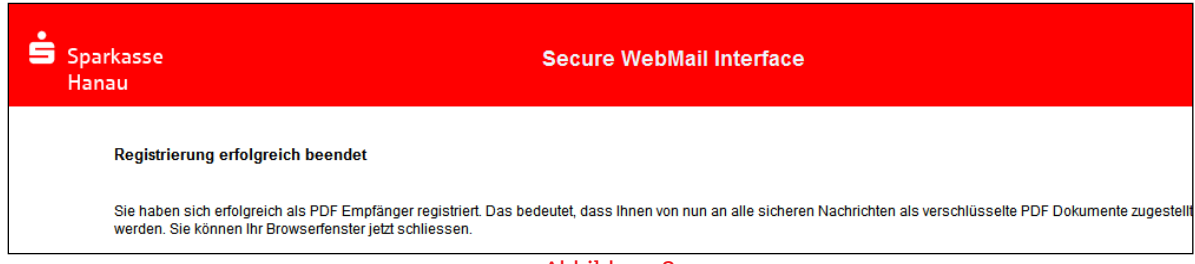

Abbildung 8

Von nun an werden alle verschlüsselten E-Mails Ihres Beraters als PDF-Datei in Ihr gewohntes E-Mail-Postfach zugestellt. Zum Öffnen der PDF-Datei mit dem E-Mail Inhalt verwenden Sie bitte das von Ihnen im "Secure WebMail Interface" individuell vergebene Passwort.

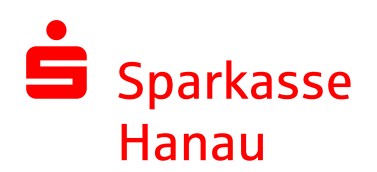

### <span id="page-9-0"></span>**5. Verfahren 3: Verschlüsselte E-Mail-Kommunikation mittels Zertifikat**

Eine dauerhaft eingerichtete E-Mail-Kommunikation eignet sich vorwiegend für Kunden mit regelmäßigem Datenaustausch mit der Sparkasse. In diesem Fall nehmen Sie bitte Kontakt mit Ihrem Berater auf.

Voraussetzung: Für die Durchführung einer verschlüsselten E-Mail-Kommunikation benötigen Sie ein auf Ihren Namen und Ihre E-Mail-Adresse ausgestelltes S/MIME- Zertifikat oder einen PGP- Schlüssel.

Sollten Sie weder im Besitz eines S/MIME-Zertifikates noch eines PGP-Schlüssels sein, so empfehlen wir Ihnen, sich ein S/MIME-Zertifikat von einem Zertifizierungscenter ausstellen zu lassen. Ein solches Zertifikat wird immer für die E-Mail-Adresse einer bestimmten Person oder für mehrere E-Mail-Adressen einer Firma ausgestellt und ermöglicht es dieser Person bzw. den Mitarbeitern dieser Firma, mit jedem anderen Kommunikationspartner verschlüsselte E-Mail-Kommunikation durchzuführen. Ein solches Zertifikat erhalten Sie beispielsweise unter: www.s-trust.de

Es spielt hierbei keine Rolle, welche E-Mail-Anwendung Sie verwenden.

#### Vorgehensweise:

Melden Sie sich bitte einmalig am "Secure WebMail Interface" an, wie in Punkt 4.1" beschrieben an.

Laden Sie anschließend bitte über den Menüpunkt "Einstellungen" und im Unterpunkt "Zertifikate" Ihr persönliches S/MIME-Zertifikat oder Ihren öffentlichen PGP-Schlüssel in das "Secure WebMail Interface" zur Aktivierung hoch (siehe Abbildung 9).

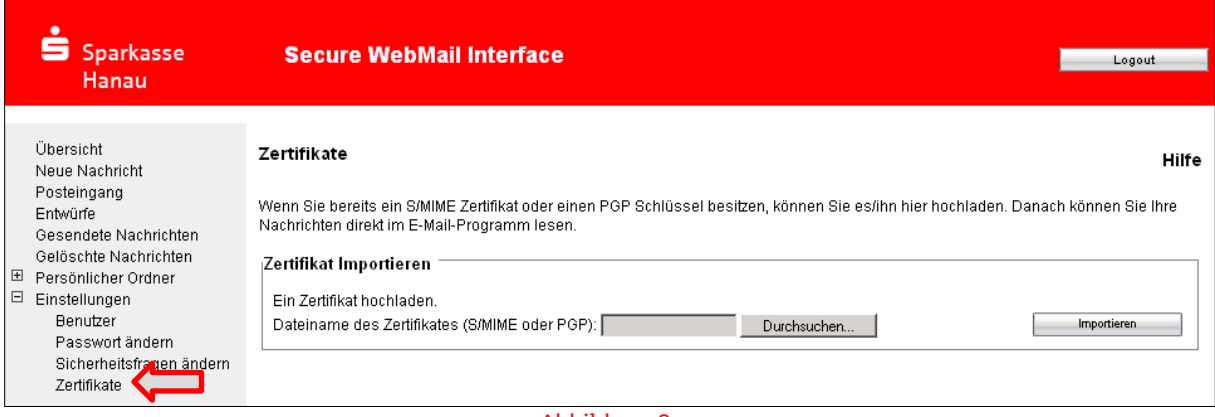

Abbildung 9

Zusätzlich müssen Sie dann noch das Verfahren von WebMail auf verschlüsselte Kommunikation wie folgt umstellen:

Gehen Sie hierzu bitte auf "Einstellungen"  $\rightarrow$  "Benutzer" (siehe Abbildung 10). Wählen Sie hier das von Ihnen verwendete S/MIME oder PGP Verfahren - wie in Punkt 4.4 beschrieben - aus.

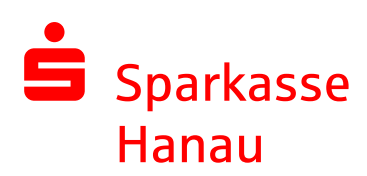

# <span id="page-10-0"></span>**6. Wie können Sie Ihr Verfahren ändern?**

Das verwendete Verfahren kann jederzeit über das "Secure WebMail Interface" eingestellt und angepasst werden. Hierzu melden Sie sich am "Secure WebMail Interface" an und wählen den Menüpunkt "Einstellungen"  $\rightarrow$  "Benutzer" aus (siehe Abbildung 10).

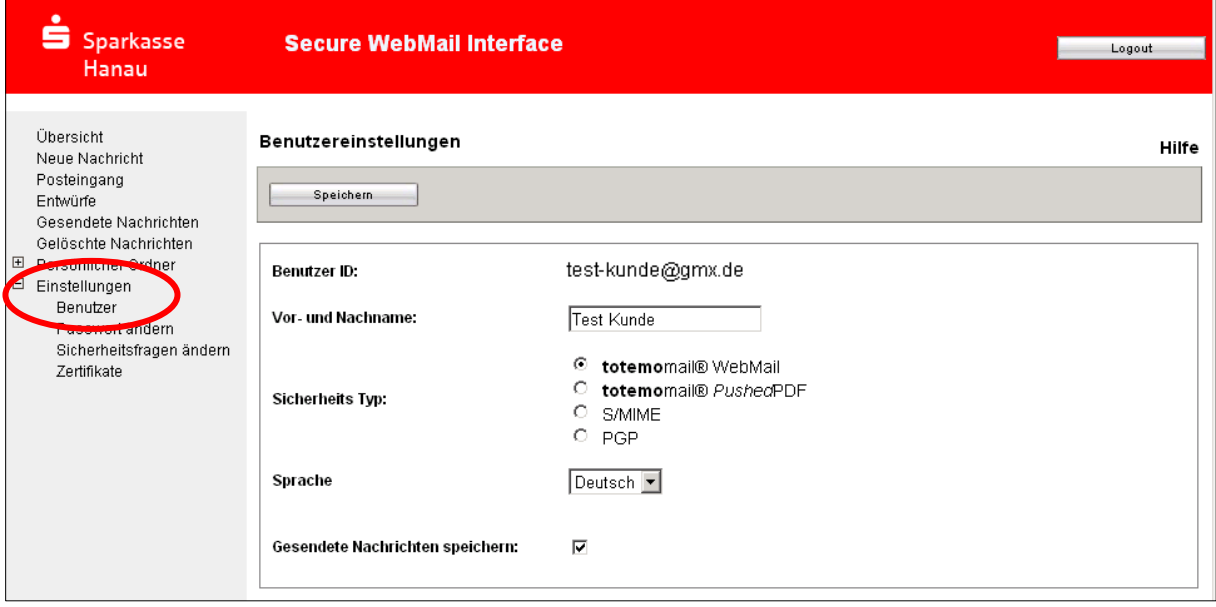

Abbildung 10

Wählen Sie hier das gewünschte Verfahren aus und klicken Sie auf "Speichern".

#### **Achtung:**

- Das Verfahren S/MIME und PGP erfordern das vorherige hochladen ihres Zertifikates (siehe Punkt 4.3).
- Eine Änderung zum Verfahren "PDF" erfordert die Änderung Ihres Passwortes. Wenn Sie diesen Vorgang abbrechen, kann Ihnen Ihr Berater keine verschlüsselten Inhalte mehr zusenden.
- -

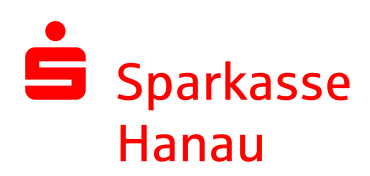

# <span id="page-11-0"></span>**7. Wie können Sie Ihr Passwort ändern?**

Eine Passwortänderung ist jederzeit in Ihrem "Secure WebMail Interface" über "Einstellungen"  $\rightarrow$  "Passwort ändern" möglich (siehe Abbildung 11). Auch beim PDF-Verfahren können Sie sich jederzeit im "Secure WebMail Interface" [\(https://securemail.sparkasse.de/sparkasse-hanau/\)](https://securemail.sparkasse.de/sparkasse-hanau/) mit Ihrem aktuellen Passwort anmelden.

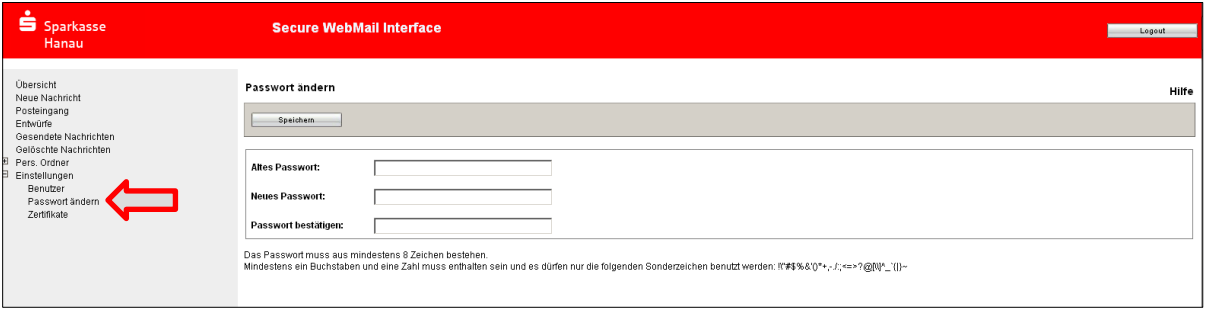

Abbildung 11

**Achtung**: Passwörter, die Sie bereits kürzlich verwendet haben, werden vom System nicht erneut akzeptiert.

### <span id="page-11-1"></span>**8. Sie haben Ihr Passwort vergessen?**

Mit der bei der Registrierung hinterlegten Sicherheitsfrage können Sie persönlich Ihr Passwort zurückzusetzen.

Die Anmeldemaske des "Secure WebMail Interface"

[\(https://securemail.sparkasse.de/sparkasse-hanau/\)](https://securemail.sparkasse.de/sparkasse-hanau/) bietet Ihnen die Möglichkeit, sich selbstständig ein neues Passwort zu erzeugen. Wählen Sie hierfür in der Anmeldemaske den Menüpunkt "Passwort vergessen?".

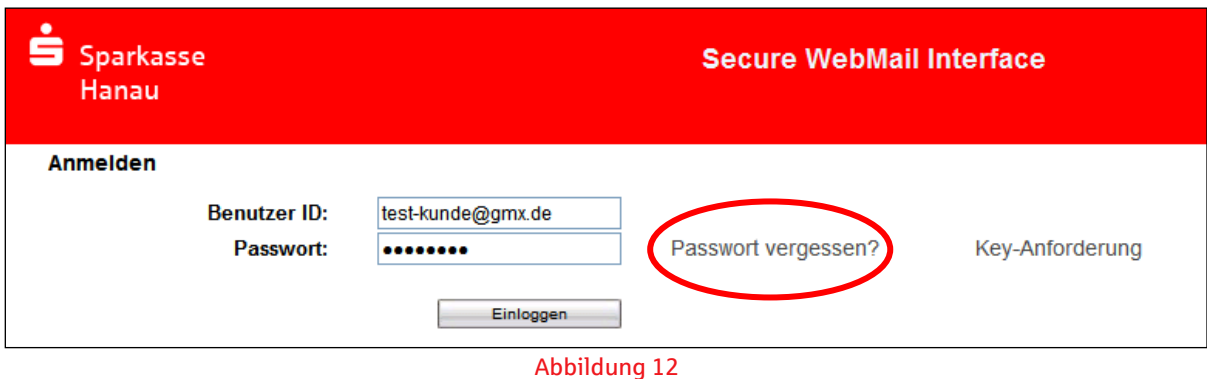

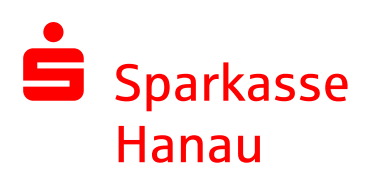

#### Sie werden nun aufgefordert Ihre E-Mail-Adresse anzugeben (siehe Abbildung 13).

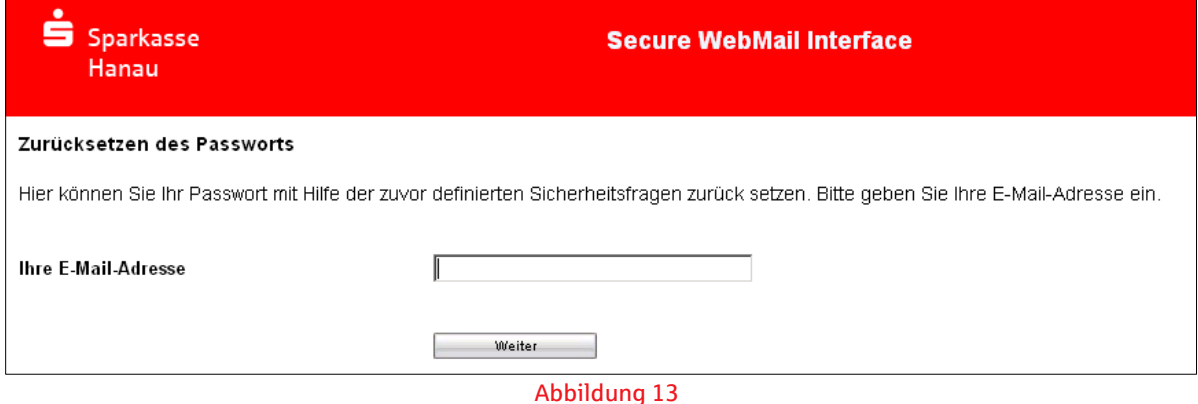

Anschließend werden Sie aufgefordert, die Sicherheitsfrage, die bei der Registrierung festgelegt wurde, zu beantworten (siehe Abbildung 14).

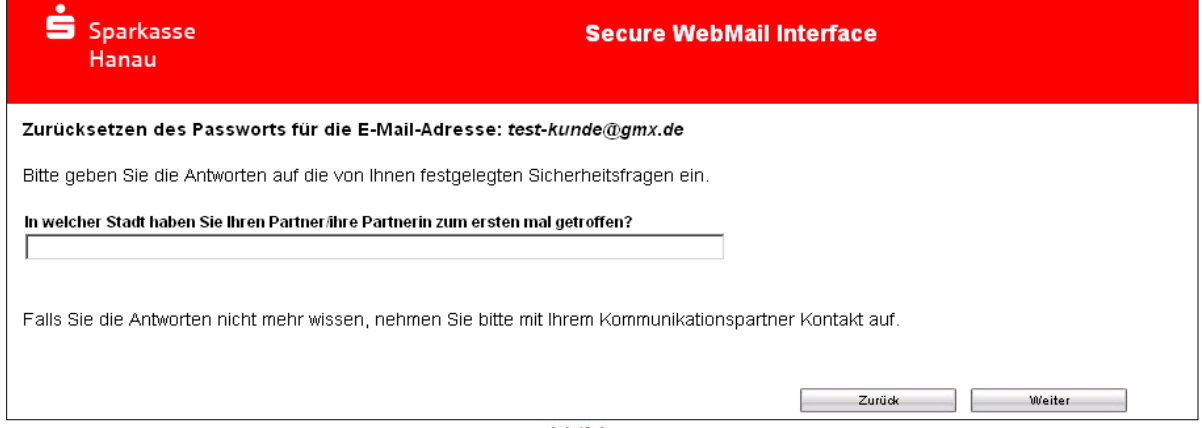

Abbildung 14

Nach der korrekten Beantwortung der Sicherheitsfrage, können Sie sich nachfolgend Ihr neues individuelles Passwort vergeben (siehe Abbildung 15).

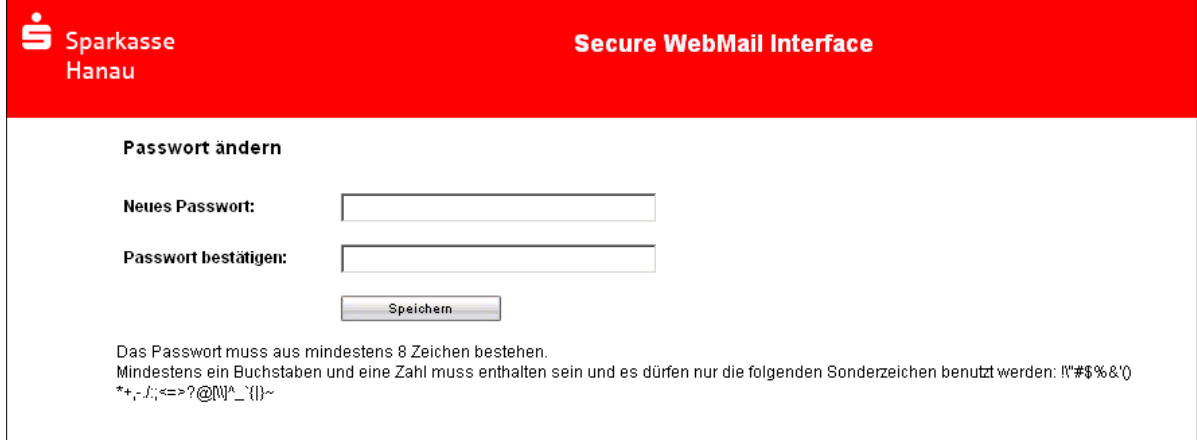

Abbildung 15

#### **Achtung: Passwörter, die Sie bereits kürzlich verwendet haben, werden vom System nicht erneut akzeptiert.**

Sollten Sie Probleme mit der Passwortrücksetzung oder der Sicherheitsfrage haben, dann kontaktieren Sie bitte unser Serviceteam unter der Rufnummer 06181 298-0.

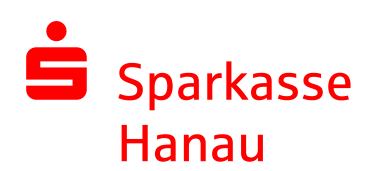

# <span id="page-13-0"></span>**9. Wo ist Ihr Dateianhang beim PDF-Verfahren?**

Ein möglicher Dateianhang einer E-Mail beim PDF-Verfahren ist in der PDF-Datei selbst integriert.

Wenn Sie den Adobe Acrobat Reader geöffnet haben, können Sie durch Klicken auf die Büroklammer an der linken Seite die Anlagen aufrufen.

Wenn diese Büroklammer nicht vorhanden ist, können Sie diese - wie in Abbildung 16 dargestellt - aktivieren.

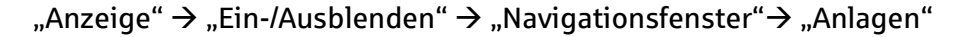

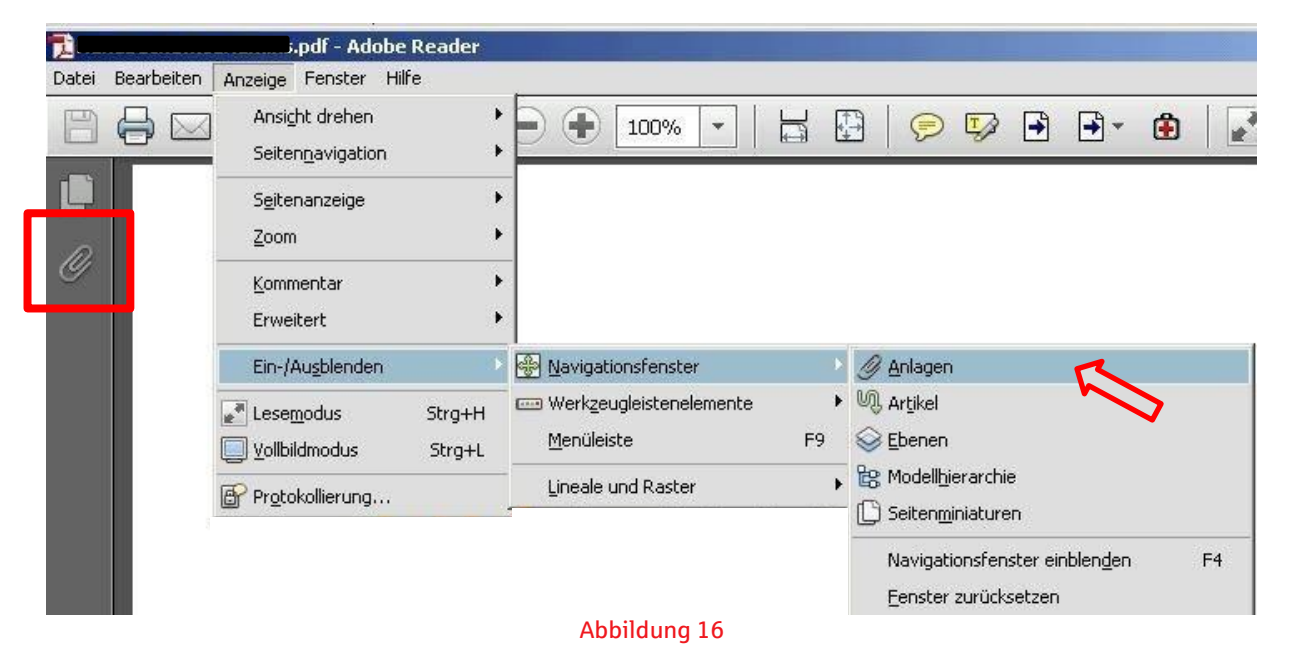

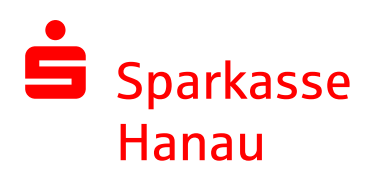

### <span id="page-14-0"></span>**10. Wie können Sie die "Sichere E-Mail" mit dem Smartphone nutzen?**

Für eine einfache Nutzung mit Ihrem Smartphone wird Ihnen eine für mobile Endgeräte optimierte Version des "Secure WebMail Interfaces" bereitgestellt. Wenn Sie mit Ihrem Smartphone nicht automatisch weitergeleitet werden, klicken Sie auf der Login-Seite auf "Mobile Geräte":

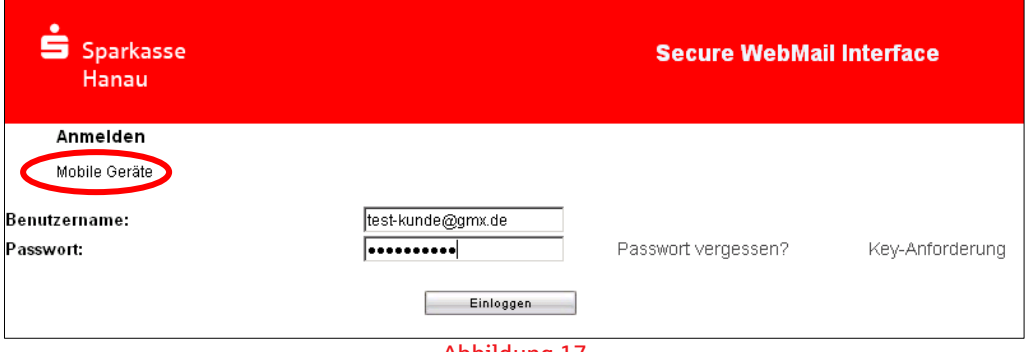

Abbildung 17

**Achtung:** Einige Mobilfunkanbieter sperren verschlüsselte Internetseiten für Ihre Kunden. Sollte die Seite auf Ihrem Smartphone nicht aufrufbar sein, setzen Sie sich bitte mit Ihrem Anbieter in Verbindung.

# <span id="page-14-1"></span>**11. Sie haben noch Fragen?**

Bei Fragen und Passwortrücksetzungen hilft Ihnen unser Serviceteam unter der Rufnummer 06181 298-0 gerne weiter.

Montags bis freitags sind wir von 8:00 bis 20:00 Uhr und samstags von 9:00 bis 13:00 Uhr für Sie da!